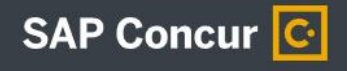

## **ADDING AN EXPENSE DELEGATE IN CONCUR**

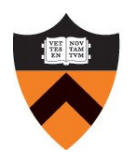

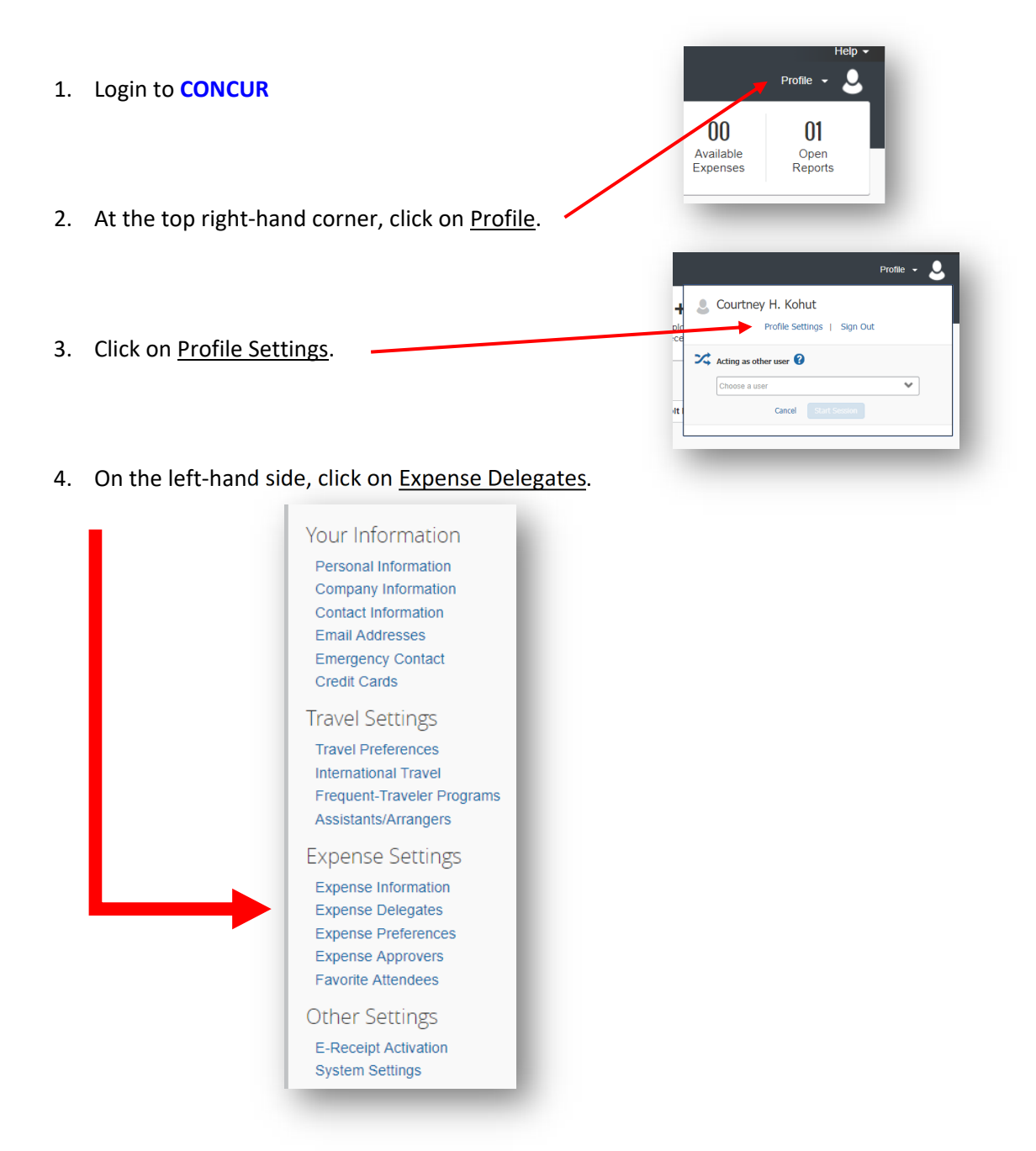

5. Click on Add and type in the name of your expense delegate, ensuring you select Can Prepare, Can View Receipts and Can Approve, then click Save.

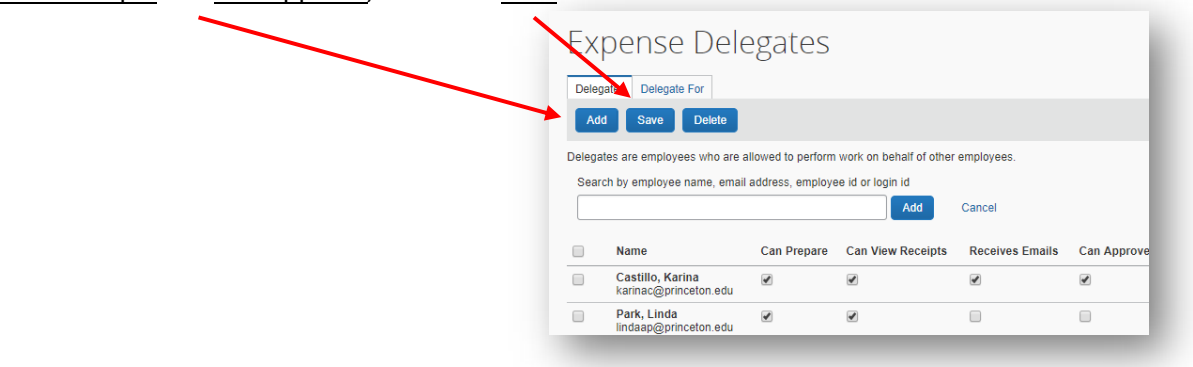